## 10.MOBISOINS Mémo

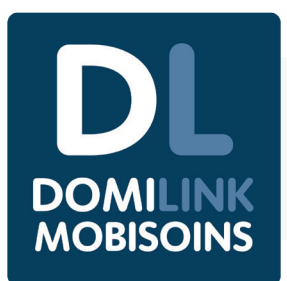

**GUIDE DE DÉMARRAGE.** Planning, soins, traçabilité, transmission, consultation… Tout le DPI est désormais réuni dans l'application Mobisoins sur votre téléphone pro. Voici quelques infos pour guider vos premiers pas.

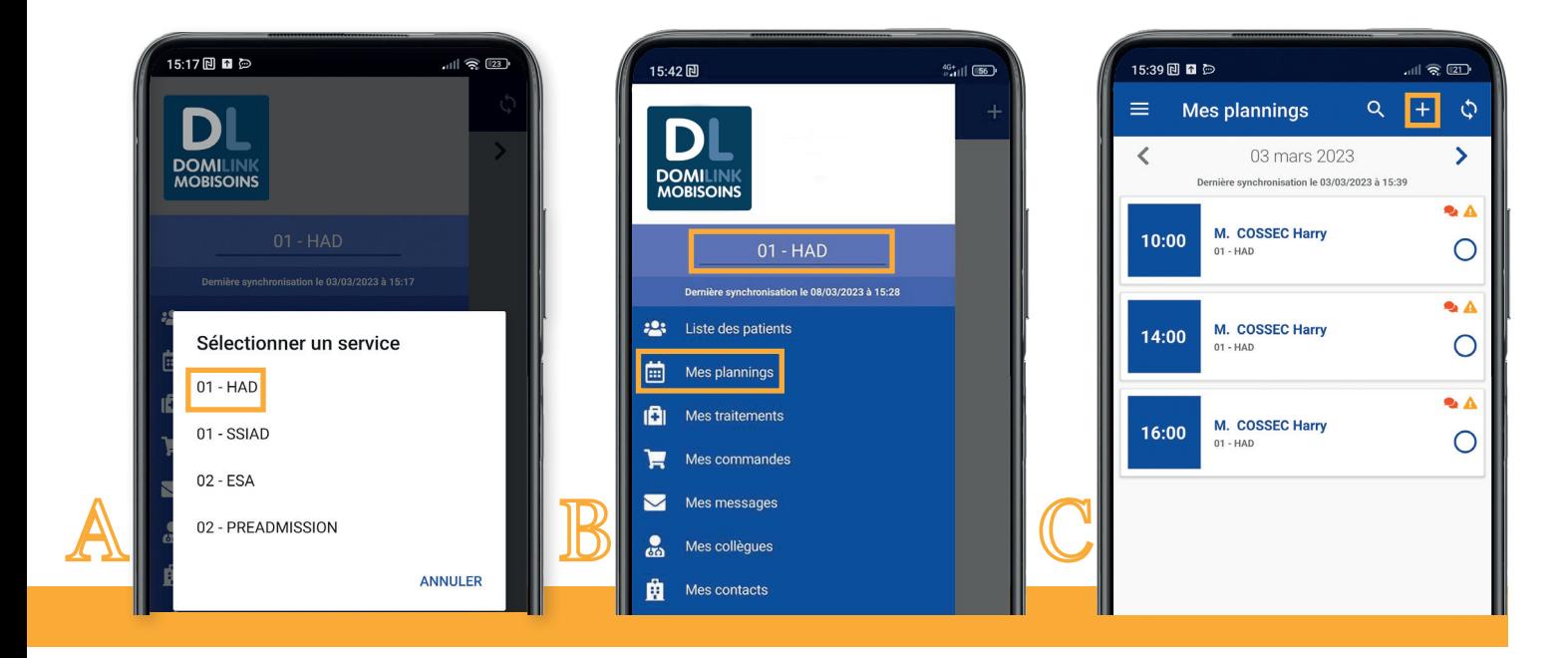

A-B. À chaque connexion, choisissez votre service. **Si vous choisissez par ex. HAD, vous n'aurez que les patients HAD dans Liste des patients**. Vous pouvez à tout moment changer de service en ré-appuyant sur cette case.

B-C. **Dans Mes plannings, vous aurez tous vos patients par jour, qu'ils soient**  HAD ou SSIAD. Ici, des pictos vous avertissent que le patient fait l'objet de consignes et de précautions complémentaires **A** (infections). Si besoin, vous pouvez ajouter un patient ou une intervention non prévu $(e) +$ .

1-2. **Au domicile, badgez (uniquement depuis Mes plannings)** puis confirmez le début d'intervention. Les soins, évaluations et constantes à réaliser s'affichent. **Attention :** la consultation des traitements s'effectue dans **Administration Traitements Os:** 

appuyez sur  $\leftarrow$  pour retrouver cette rubrique dans le DPI (cf.capture n°3).

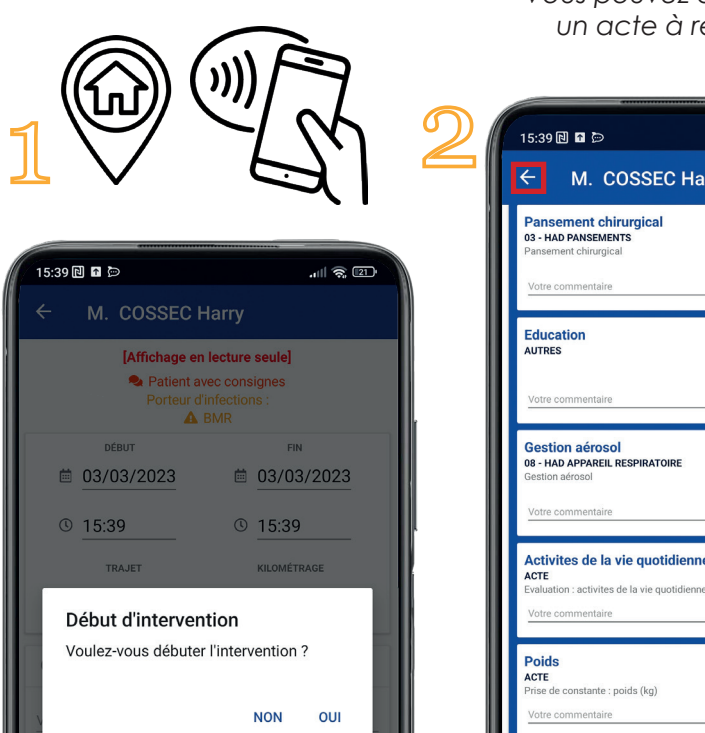

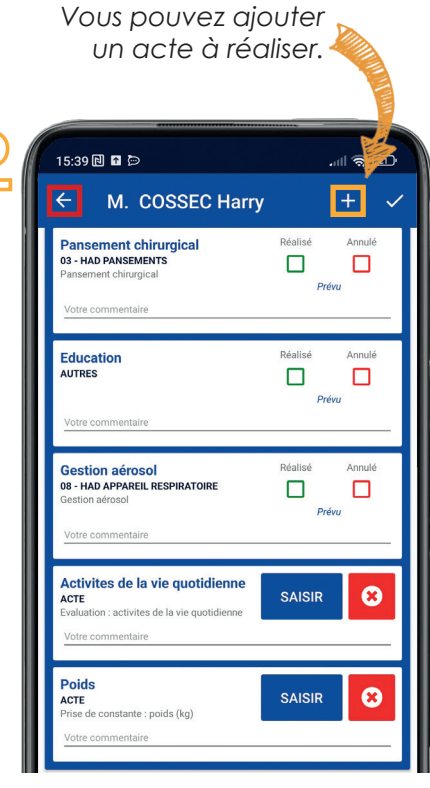

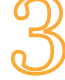

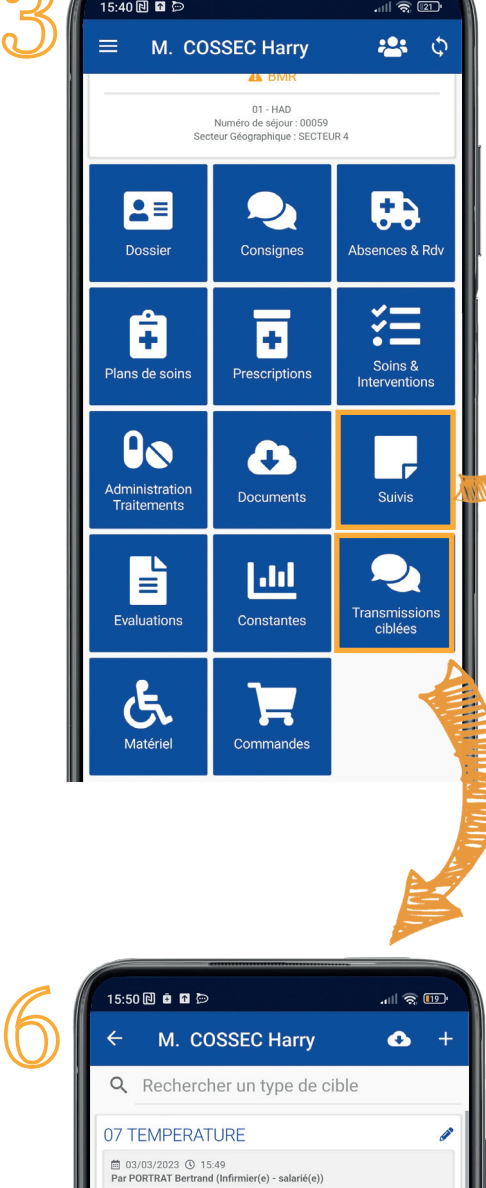

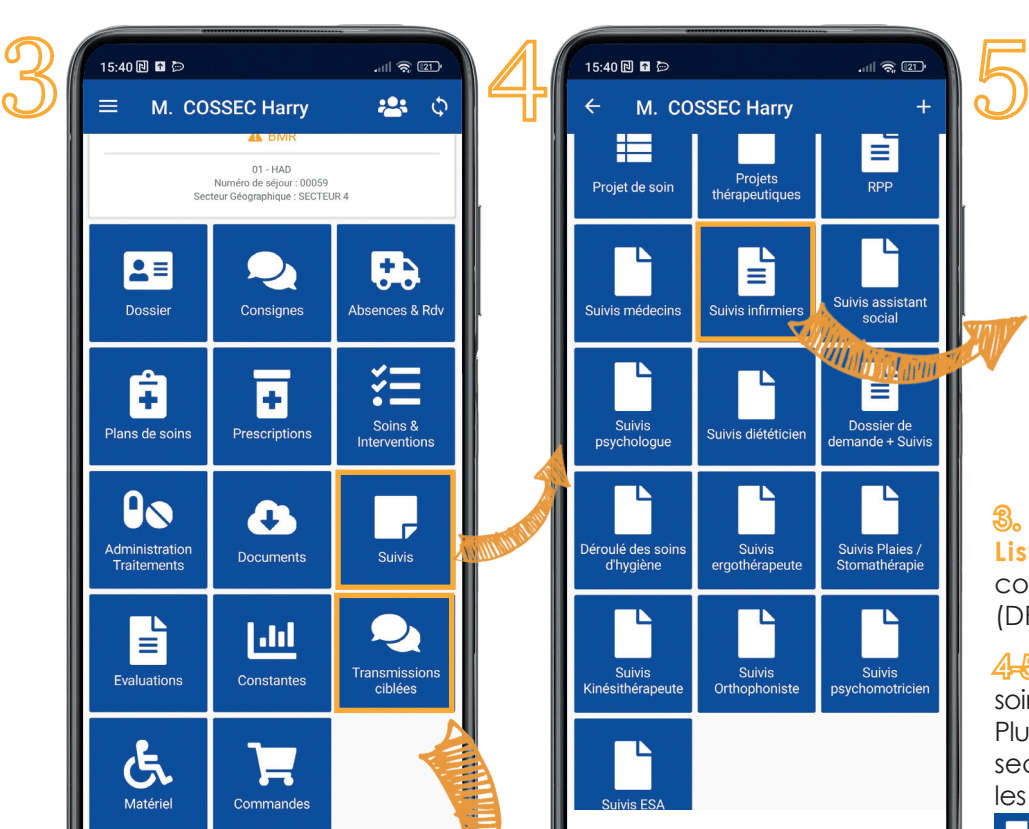

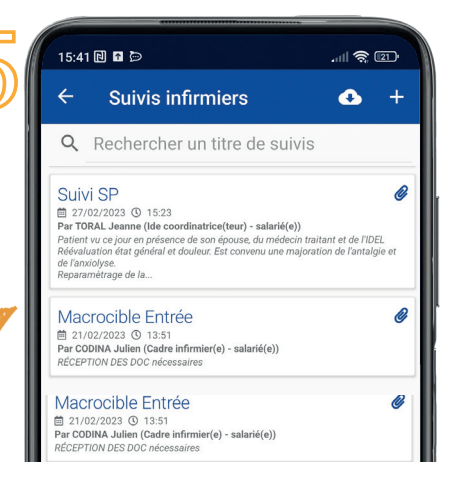

 $\frac{3}{2}$ . Dans le menu  $\equiv$  puis la rubrique **Liste des patients**, vous pouvez consulter le **Dossier Patient Informatisé** (DPI).

4-5. Dans **Suivis**, retrouvez le projet de soins, les compte-rendus des Réunions Pluri-Professionnelles (RPP = réunions de secteur, réunions de coordination…), les suivis paramédicaux et infirmiers, etc.

> **À savoir :** seules les pictos "feuilles remplies" contiennent des infos.

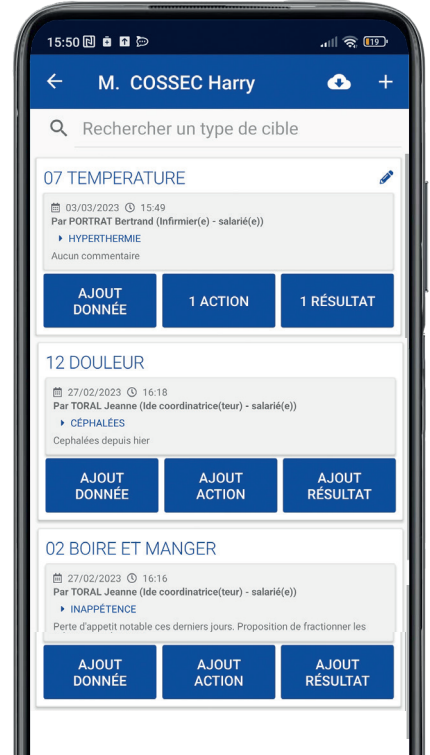

 $\bigvee_{\substack{\text{rsc}\ \text{FSC}}}$ 

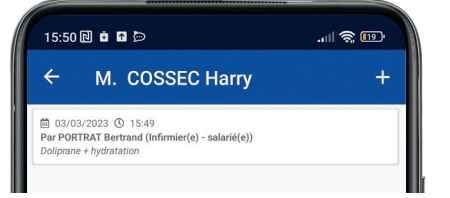

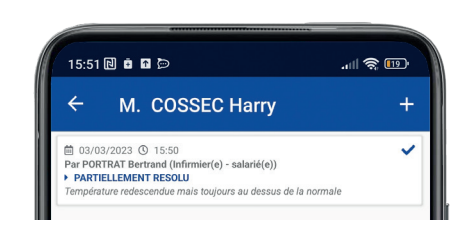

6. Dans **Transmissions Ciblées**, indiquez un problème rencontré lors de l'intervention et remplissez chaque étape :

 $\equiv$ 

- **Donnée :** ex. une hyperthermie (précisez température en commentaire),
- **Action :** ex. traitement, hydratation, retrait de la couverture…

**- Résultat :** le problème a-t-il été résolu, non-résolu, partiellement résolu ? Apportez des précisions en commentaires.

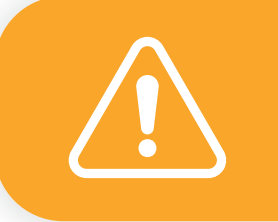

**Les informations HORS "transmissions ciblées" doivent être consignées dans les espaces dédiés.** E. **Exemple : un rdv patient dans**  Aheancae & Dr

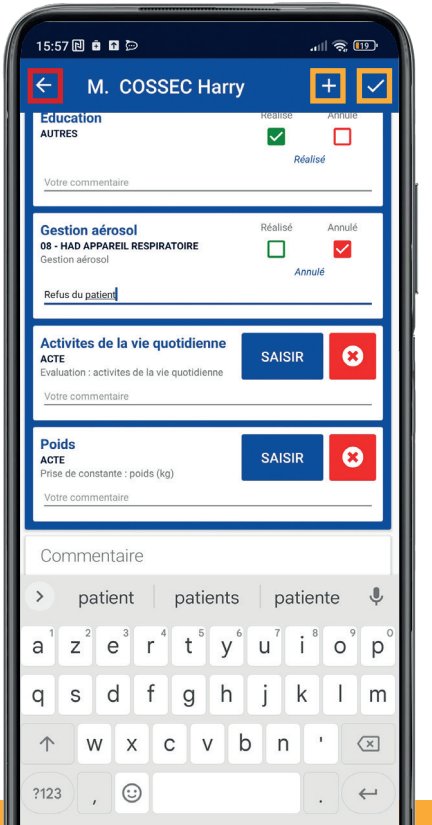

## 7

## **TRACEZ (une fois tous les actes réalisés)** :

- cochez les soins réalisés et ceux annulés (indiquez la raison en commentaires : dictez si besoin au micro  $\sqrt[4]{}$ ).

**Attention :** l'administration des traitements doit être tracée dans **Administration Traitements Po:** appuyez sur  $\leftarrow$  pour retrouver cette rubrique dans le DPI (cf. capture n°3).

- renseignez les évaluations et les constantes.

- ajoutez si besoin un acte +.

> Validez la séance √. **Validez votre passage à la sortie**  du domicile afin que que l'heure de fin de séance soit exacte.

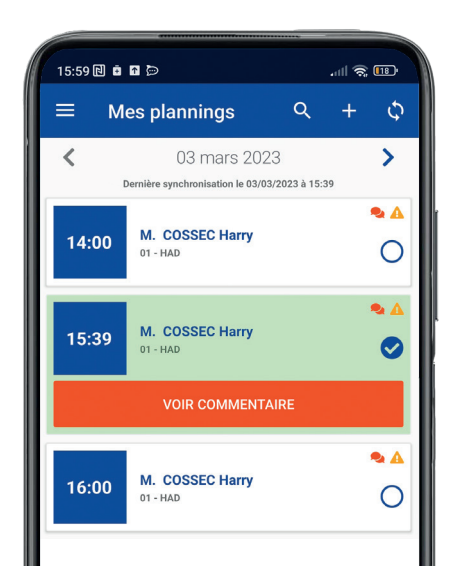

Une fois votre séance<br>
validée, elle s'affiche en<br>
vert dans **Mes plannings**. validée, elle s'affiche en vert dans **Mes plannings**.

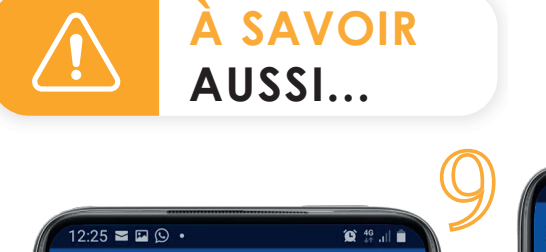

 $\alpha$ 

Liste des pati...

Rechercher un patient

Mme ARMANET Juliette

M. BAKOUNINE Mikhail

M. ASTERIX Robert

05/02/1986 (37 ans)

18/05/1917 (105 ans)

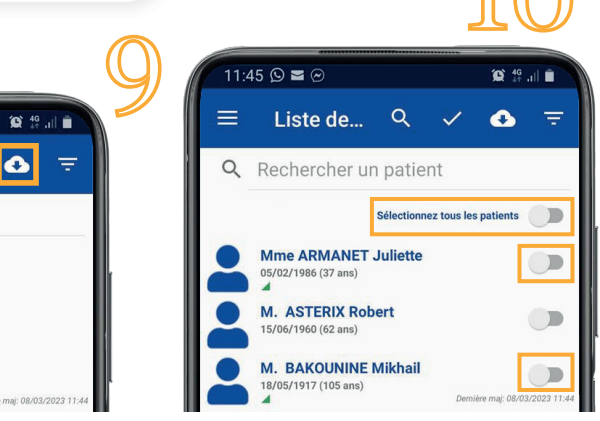

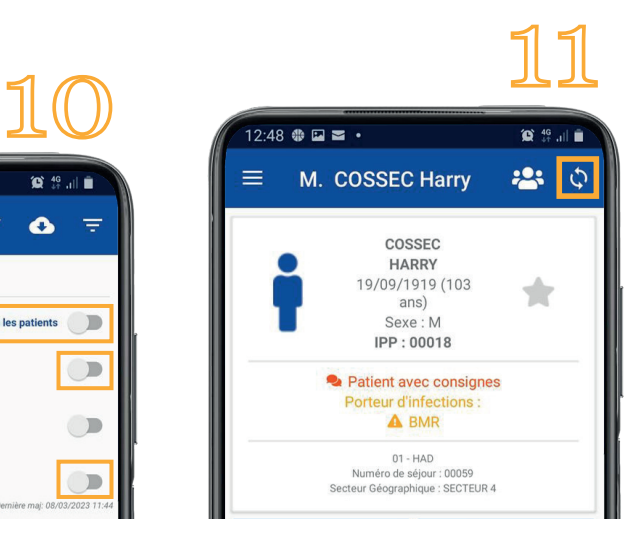

## **ZONES BLANCHES**

 $\equiv$ 

 $\Omega$ 

(pas de réseau Internet chez un-des patient-s)

**9-10.** Avant de partir en tournée, téléchargez les patients prévus (ou tous les patients) : dans le menu , allez dans **Liste des patients** et cliquez sur le nuage **a**.

11. En tournée, quand le réseau redevient disponible, synchronisez les données avec  $\Diamond$ .

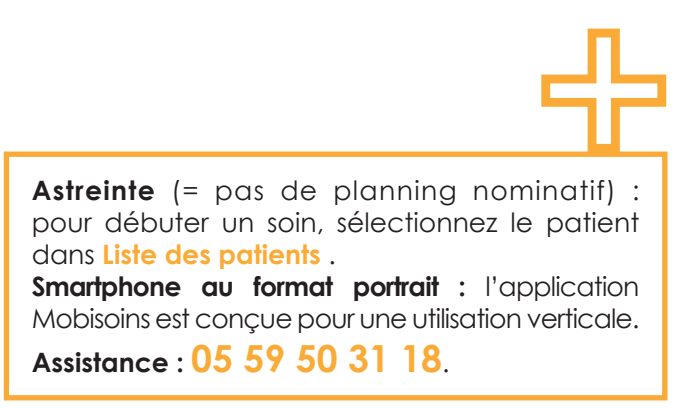

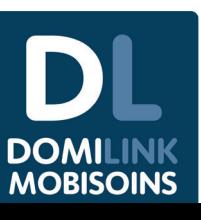

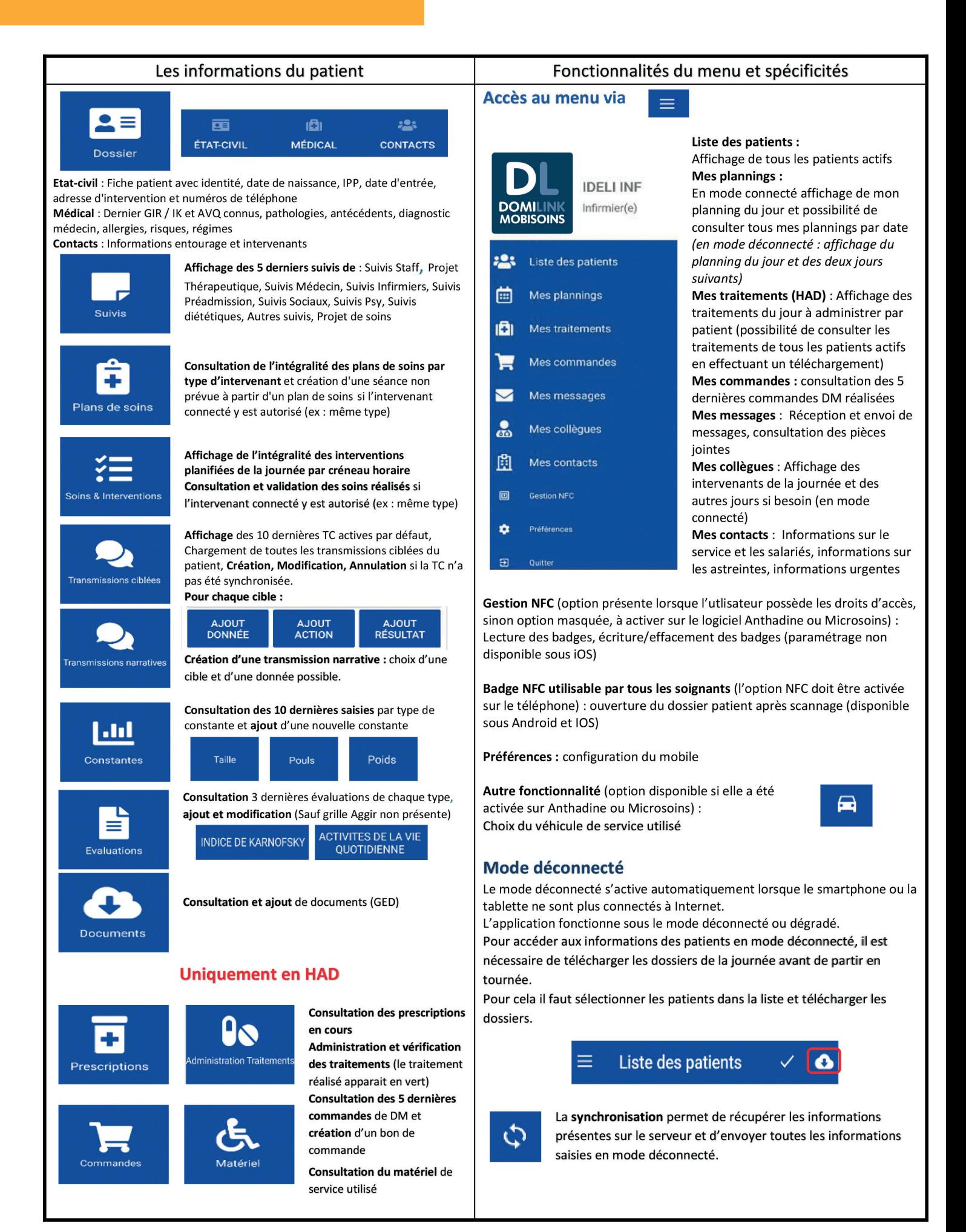

4/4 FICHES Nouveau Soignant - Mobisoins MEMO - A-GRH.01.02.64 VB - 17/07/2023